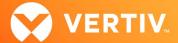

# Vertiv<sup>™</sup> Avocent<sup>®</sup> HMX 8000 High Performance KVM Extender System

# Release Notes

VERSION 6.06. SEPTEMBER 2023

#### **Release Notes Section Outline**

- 1. Upgrade Instructions
- 2. Package Version Information
- 3. Release Enhancements and Resolved Issues
- 4. Known Issues
- 5. Resolved Issues

## 1. Upgrade Instructions

Transmitters and receivers are flash upgradable at any time to ensure that your system is running the most current version available. Firmware upgrades to your Vertiv™ Avocent® HMX 8000 extender system may be performed either directly to transmitters and receivers, or via the Vertiv™ Avocent® HMX Advanced Manager server.

NOTE: For additional product information, please refer to the Vertiv™ Avocent® HMX High Performance KVM Extender System Next Generation Installer/User Guide and the Vertiv™ Avocent® HMX Advanced Manager Installer/User Guide.

## **Upgrading Transmitters and Receivers Directly**

When performing an upgrade directly, you must use the HMX8000\_Vx.xx.tar upgrade file (replace x.xx with your latest firmware version), ensure you are working in a point-to-point configuration, and have an available USB memory stick.

To upgrade the transmitters and receivers directly via the receiver On-Screen Display (OSD) and a USB stick:

- Download the latest files from the Latest Releases for Vertiv™ Avocent® HMX 8000 Series section of the software downloads web page located here: <u>Avocent HMX 5000, 6000, and 8000 Series Extenders Software Downloads (vertiv.com)</u>
- 2. Copy the HMX8000\_Vx.xx.tar upgrade file to the root folder of the USB memory stick.
- 3. Plug the USB stick into a standard USB port on a Vertiv™ Avocent® HMX 8000 high performance KVM receiver.

## NOTE: Do not plug the stick into the high-speed USB port (port 1); it will not be recognized.

- 4. Enter Ctrl+Alt+C to access the receiver OSD, then enter your username and password.
- 5. Click Login.
- 6. Select System, then select From USB in the Upgrade section.
- 7. Select the appropriate version from the drop-down menu, then click *Upgrade*.
- 8. When prompted, reboot the unit. This upgrades the receiver.
- 9. Repeat steps 4 and 5 to log back into the receiver OSD.
- 10. Select the Transmitters tab and click the Settings icon.
- 11. Select From USB in the Upgrade section, then select the appropriate version from the drop-down menu.
- 12. Click *Upgrade*, then reboot the unit again. This upgrades the transmitter.

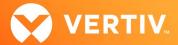

#### Upgrading Via the Vertiv™ Avocent® HMX Advanced Manager

The Vertiv™ Avocent® HMX Advanced Manager software On-Board Web Interface (OBWI) provides a central location for you to perform a firmware upgrade on any linked unit. Before using the software for the firmware upgrade, ensure that your system is running the most current firmware version and is managed by the Vertiv™ Avocent® HMX Advanced Manager software, and verify the same firmware version is being used across all units in your system.

NOTE: Firmware versions can be mixed in configurations not using the Advanced Manager software, but it is always recommended to use the most current version.

To upgrade the firmware on the Vertiv™ Avocent® HMX Advanced Manager server:

- In the On-Board Web Interface (OBWI) of the Vertiv<sup>™</sup> Avocent<sup>®</sup> HMX Advanced Manager server (the Vertiv<sup>™</sup> Avocent<sup>®</sup> HMX Advanced Manager software), or the primary server, select *Dashboard- Settings- Managers* and ensure that the Require Authentication radio button is set to No. If it is not set to No, change it and click *Save*.
- 2. Select Dashboard- Backups and ensure the backup option to Download to your computer is selected. Click Backup Now.
- 3. Using the Vertiv™ Avocent® HMX Advanced Manager software server, verify that all transmitters and receivers are connected and online.
- 4. Navigate to Dashboard- Updates and browse to the location of the software update file.
- 5. Select the file and click Open.
- 6. Click Upload. Do not restart or turn the Vertiv™ Avocent® HMX Advanced Manager software server off until the upgrade is complete.
- 7. After the upgrade is complete, click Restart Now.
  - NOTE: While the update is applied, the primary server temporarily loses communication. During this time, the backup server acts as the primary server. You are redirected to the backup server's web interface and automatically logged in. When the primary server becomes available, you are redirected back to that web interface.
- 8. If you have a Vertiv™ Avocent® HMX Advanced Manager backup server, repeat the steps above to upgrade the backup server. Then, proceed to the next step.
- The upgrade should now be complete. To verify, select Dashboard- Settings- Managers on the primary Vertiv™ Avocent® HMX Advanced Manager software server and confirm both servers are upgraded and synchronized.

To upgrade the firmware on the transmitters and receivers:

- In the On-Board Web Interface (OBWI) of the Vertiv<sup>™</sup> Avocent<sup>®</sup> HMX Advanced Manager server (the Vertiv<sup>™</sup> Avocent<sup>®</sup> HMX Advanced Manager software), select Dashboard- Updates.
- 2. In the Upload new TX/RX Firmware section, click Browse.
- 3. Select the firmware file and click Open.
- 4. Click Upload.
- 5. For each transmitter and receiver to be upgraded, select the corresponding checkbox.

-or

Select the Upgrade All checkbox.

6. Click Upgrade Selected Transmitters.

-or

Click Upgrade Selected Receivers.

# 2. Package Version Information

| APPLIANCE/PRODUCT                                    | IMAGE/CODE VERSION |
|------------------------------------------------------|--------------------|
| Vertiv™ Avocent® HMX 8000 Transmitters and Receivers | V6.06              |

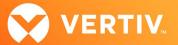

#### 3. Release Enhancements and Resolved Issues

This Vertiv™ Avocent® HMX 8000 high performance KVM extender system release adds the following enhancements and resolves the following issues:

NOTE: This release requires Vertiv™ Avocent® HMX Advanced Manager software version 4.12 or higher.

- · Added ability to use static IP configuration instead of DHCP or link-local.
  - Supports use via the Vertiv™ Avocent® HMX Advanced Manager, as well as the self-managed mode.
  - It is possible to disable DHCP via the local UI and to configure the IP address, netmask and gateway address. The manager servers, Network Time Protocol (NTP), and Domain Name Server (DNS) can also be manually configured.

NOTE: A factory reset triggered by the Vertiv™ Avocent® HMX Advanced Manager does NOT replace the static IP configuration, however, a factory reset performed at the unit will replace ALL configuration.

- Added support for routing ofd USB to serial data.
  - If the serial port is enabled, a "USB to serial adapter" connected to the receiver is automatically routed to the transmitter's physical serial port (if present) to enable end-to-end serial extension.
  - If the serial port is disabled, the "USB to serial adapter" is extended and appears as a USB serial device on the computer.
- Added updates to the on-screen status notifications.

## 4. Known Issues

The following issues apply to the Vertiv™ Avocent® HMX 8000 high performance KVM extender system.

| AREA                          | ISSUE DESCRIPTION                                                                                                    | WORKAROUND                                                                                                    |
|-------------------------------|----------------------------------------------------------------------------------------------------|----------------------------------------------------------------------------------------------------|
| Audio                         | Crackling sound occurs on the Display Port (DP) audio.                                                                                                    | This seems to be monitor-dependent. See the following observations:  LG 31MU97Z-B Monitor - crackling heard  Dell P2415QB Monitor - no crackling heard  Fixes are being investigated.                  |
| Video                         | <ul> <li>2560 x 1440p30 to 60Hz output is not working.</li> <li>The receiver does not display video when using active DP-to-DVI dual-link adapter.</li> </ul>           | <ul> <li>This will be fixed in a future release.</li> <li>Not all adapters are created evenly, meaning it is adapter-, manufacturer- and monitor-dependent if they work at all resolutions.</li> </ul> |
| USB                           | Some keyboards with smart card readers, specifically Dell RT7D60, can stop responding for up to one minute after a channel change if there is no smart card present.    | To prevent delays, ensure you have a smart card present in the keyboard.                                                                                                    |
| Upgrade                       | In point-to-point mode, uploading new firmware via a URL causes audio and video artifacts. This is caused by the upload using the Ethernet, as well as video and audio. | Avoid upgrading while the system is actively being used.                                                                                                    |
| Web User<br>Interface<br>(UI) | In point-to-point mode, changing the name of a transmitter causes the receiver units to disconnect, then reconnect.                                                     | Avoid changing any unit names while the system is actively being used.                                                                                                    |
| OSD                           | The OSD becomes unresponsive if the user password is changed on the web UI.                                                                                             | Don't change the password while the OSD is open. Reboot the unit to recover.                                                                                                    |

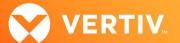

# 5. Resolved Issues

| AREA               | ISSUE DESCRIPTION                                                                                                    |
|--------------------|----------------------------------------------------------------------------------------------------|
| Web UI (Passwords) | If the password was changed, the web UI became unusable due to a "connection lost." This effected units in either the self-managed matrix modes or point-to-point operation if "Passwords" were set to protect the pages. If v6.04 has been used, perform a factory reset on the unit(s), upgrade to v6.06 and reapply the settings. |
| Video              | The receiver failed to correctly prune EDID sent to the Vertiv™ Avocent® HMX 5000/6000 transmitters, resulting in no video or 640 x 480 resolution.                                                                                                    |

© 2023 Vertiv Group Corp. All rights reserved. Vertiv<sup>™</sup> and the Vertiv logo are trademarks or registered trademarks of Vertiv Group Corp. All other names and logos referred to are trade names, trademarks or registered trademarks of their respective owners. While every precaution has been taken to ensure accuracy and completeness here, Vertiv Group Corp. assumes no responsibility, and disclaims all liability, for damages resulting from use of this information or for any errors or omissions.

ITSYS\_PUBS\_REVD\_09-23 Page 4 of 4